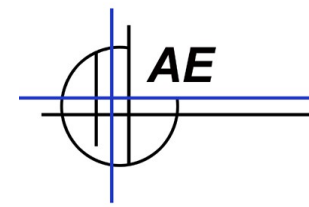

### **Modul Umlagerung 2.0: Benutzerhandbuch**

### **Inhaltsverzeichnis**

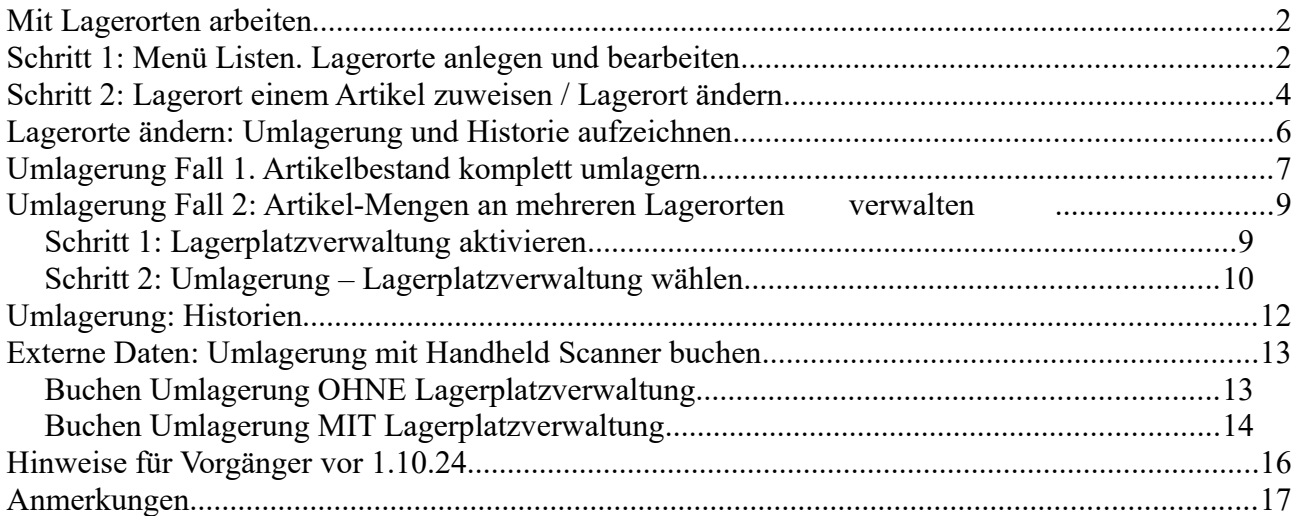

**© HJW/AE.** 

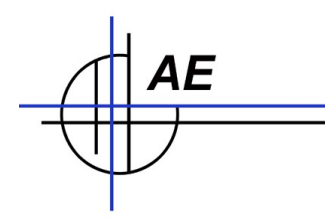

### **Mit Lagerorten arbeiten**

Sie können jedem Artikel einen Lagerort zuweisen oder auch einen Artikel an mehreren Lagerorten verwalten.

### **Schritt 1: Menü Listen. Lagerorte anlegen und bearbeiten**

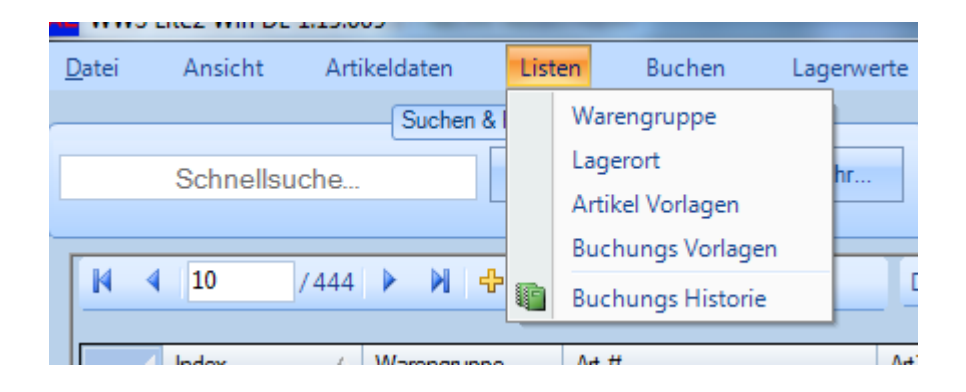

Lagerorte definieren: Unter Listen – Lagerorte definieren und bearbeiten Sie Ihre möglichen Lagerorte!

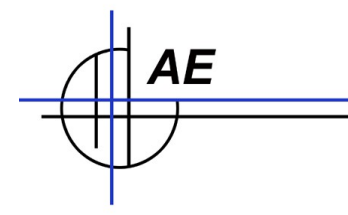

Hinweis: wenn Sie Lagerorte löschen, die in der Artikeldatei verwendet werden, hat das keinen Einfluss auf den Artikelsatz. Der gelöschte Lagerort bleibt dann dort bestehen! Unser Tipp: kontrollieren Sie zuerst mittels der FILTER Funktion in der Artikelansicht, ob ein Lagerort, den Sie löschen wollen, noch verwendet wird.

Die Lagerorte werden beim Beenden des Programms in einer Datei mit der Endung CONF gespeichert - und beim nächsten Programmstart automatisch eingelesen.

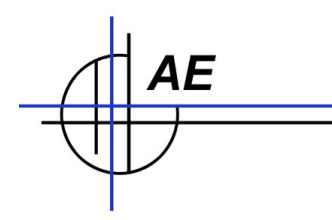

### **Schritt 2: Lagerort einem Artikel zuweisen / Lagerort ändern**

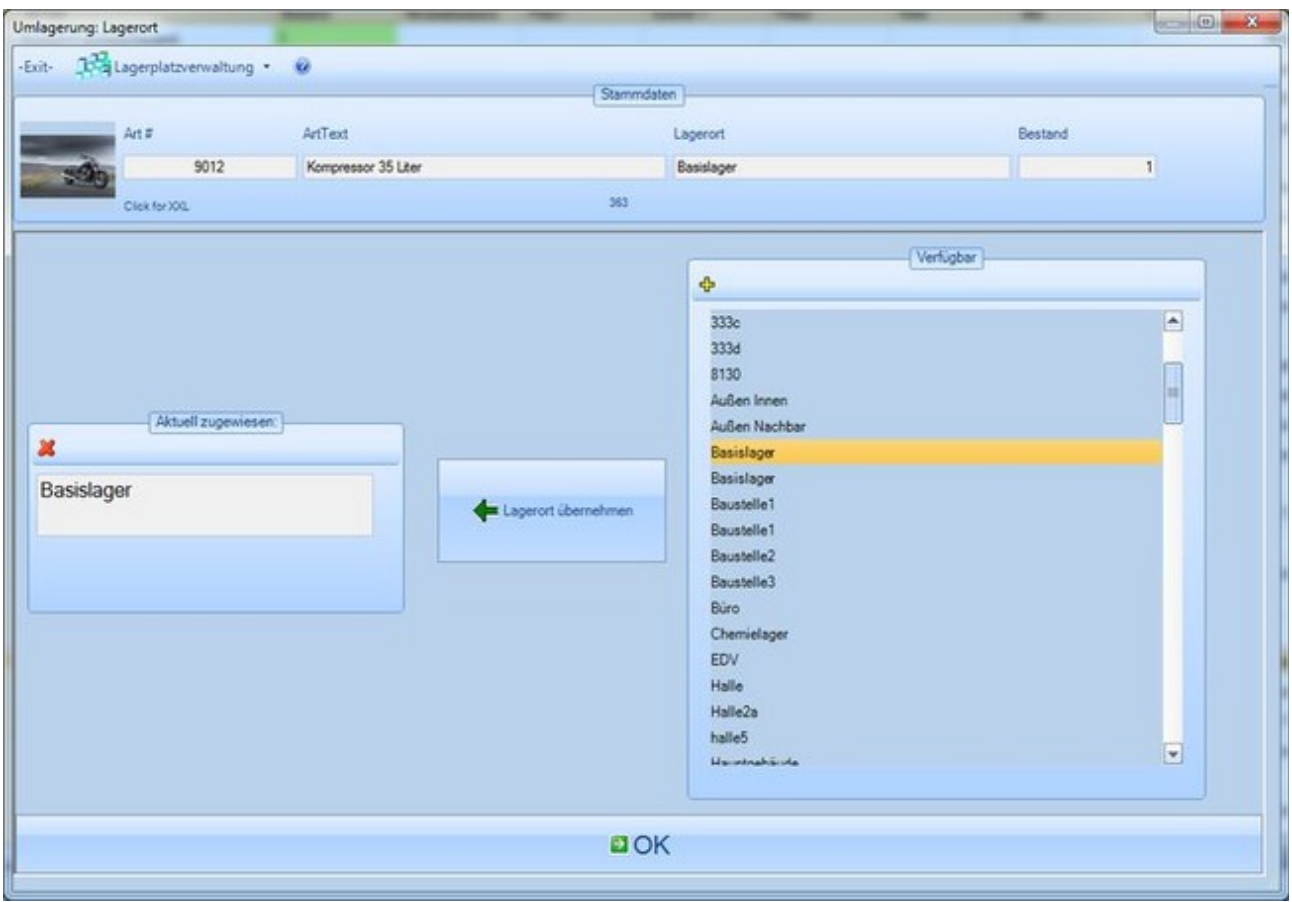

Sie haben folgende Möglichkeiten einem Artikel einen Lagerort zuzuweisen: wenn Sie den Artikel NEU anlegen.

Um später einen Lagerort für einen Artikel zu ändern, benötigen Sie das Modul UMLAGERUNG. Hierbei wir der Vorgang in der Historie aufgezeichnet und Sie erhalten genaue Informationen über WER / WANN / WOHIN den Lagerort geändert hat.

UMLAGERUNG beinhaltet automatisch zwei Möglichkeiten:

Variante 1: es wird der gesamte Lagerbestand eines Artikels umgelagert. Eine Eingabe einer Menge ist hierzu nicht notwendig.

Variante 2: Ein Artikel soll an mehreren Lagerorten verwaltet werden und es sollen jeweils Teilmengen<br>zwischen den Lagerorten umgelagert werden. Hierzu bietet die UMLAGERUNG die umgelagert werden. Hierzu bietet die UMLAGERUNG die LAGERPLATZVERWALTUNG.

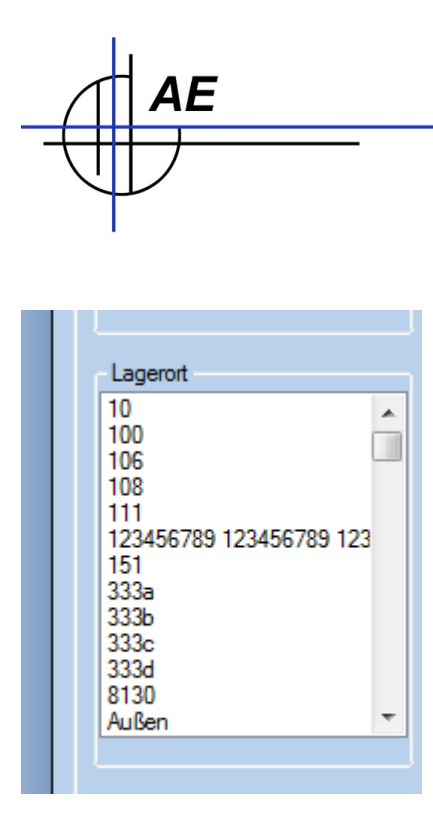

Was noch hilfreich ist: Innerhalb der Hauptmaske / Tabellenansicht haben Sie die Möglichkeit nach Lagerorten zu filtern oder in der Auswahlbox auszuwählen. Sie können sich z.B. alle Artikel eines bestimmten Lagerortes anzeigen lassen.

Hinweis - für Kunden vor Softwareversion 1.6:

Ältere Softwareversionen kennen noch keine Liste mit Lagerorten. Um diese Liste erstmalig aufzubauen gibt es unter EXTRAS → Einstellungen → Kompatibilitätsmodus finden Sie die Möglichkeit, diese Liste erstmalig dynamisch aufzubauen. Hierbei wird die gesamte Artikeldatei nach verwendeten Lagerorten durchsucht und die Liste wird automatisch erzeugt. Über das Listenmenü können Sie die Lagerorte dann später wie gewünscht bearbeiten!

## **Lagerorte ändern: Umlagerung und Historie aufzeichnen**

Mit Hilfe des Moduls UMLAGERUNG (Option) können Sie den Lagerort ändern UND diese Änderung wird in der Historie aufgezeichnet. Sie erhalten so quasi den Laufweg eines Artikels. Unsere Software kennt zwei Arten der Umlagerung:

### **Fall 1: Gesamten Bestand eines Artikels an einen anderen Lagerort transferieren (STANDARD)**

Diese Funktion wird z.B. dann eingesetzt, wenn Sie unsere Software für Inventarisierung oder Seriennummern verwenden. Merkmal: Jeder Artikel besitzt eine eindeutige Nummer und ist nur einmal vorhanden. Er wird wahlweise am Ort A ODER am Ort B ODER am Ort C gelagert.

Diese Art der Umlagerung ist unsere Grundeinstellung. Beispiel: die KFZ Nummer eines Autos. Ein Auto mit der eindeutigen Nummer XYZ ist entweder beim Kunden A oder in der Werkstatt B. Die Fahrt von A nach B kann als Umlagerung erfasst werden. Ein Auto mit der gleichen Nummer kann aber niemals gleichzeitig an zwei Orten auftreten. (Im Normalfall! Ausnahmen und Besonderheiten illegalen Charakters lassen wir jetzt mal außen vor.)

### **Fall 2: Lagerplatzverwaltung. Ein Artikel, verschiedene Mengen, verschiedene Orte (VIA SETUP AKTIVIEREN!)**

Hierbei wird ein Artikel mit dem Bestand X an Lagerort A UND mit dem Bestand Y an Lagerort B verwaltet. Beispiel. Sie kaufen sich eine Palette Zement (60 Sack) – und verteilen je 30 Säcke auf Baustelle A und Baustelle B.

Damit auch dieses bequem und einfach mit der Software erledigt werden kann, haben wir innerhalb der Umlagerung die Mengenverwaltung Unterlager geschaffen. Wir nennen es auch LAGERPLATZVERWALTUNG!

Egal welche Art der Umlagerung Sie benötigen – in jedem Fall benötigen Sie das Modul UMLAGERUNG.

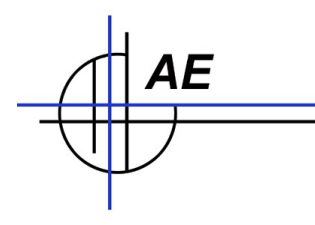

### **Umlagerung Fall 1. Artikelbestand komplett umlagern**

*Gültig für Softwareversionen ab 1.5.12*

Standardmäßig unterstützt WWS Lite im Modul Umlagerung die Warenbewegung für den gesamten Artikelbestand eines Artikel. Modul Umlagerung ist Option. Hierbei wird nur der Lagerort geändert. Die Änderung wird in der Historie vermerkt (Von: alter Lagerort. Nach: Neuer Lagerort.)

Wählen Sie den gewünschten Artikel und die Funktion Umlagerung. Wählen Sie in der Liste auf der rechten Seite (Verfügbare Lagerorte) einen neuen Lagerort und bringen diese mittels Button PFEIL NACH LINKS / per Drag & Drop / per Doppelklick in die Liste auf der linken Seite (Aktuell zugewiesen).

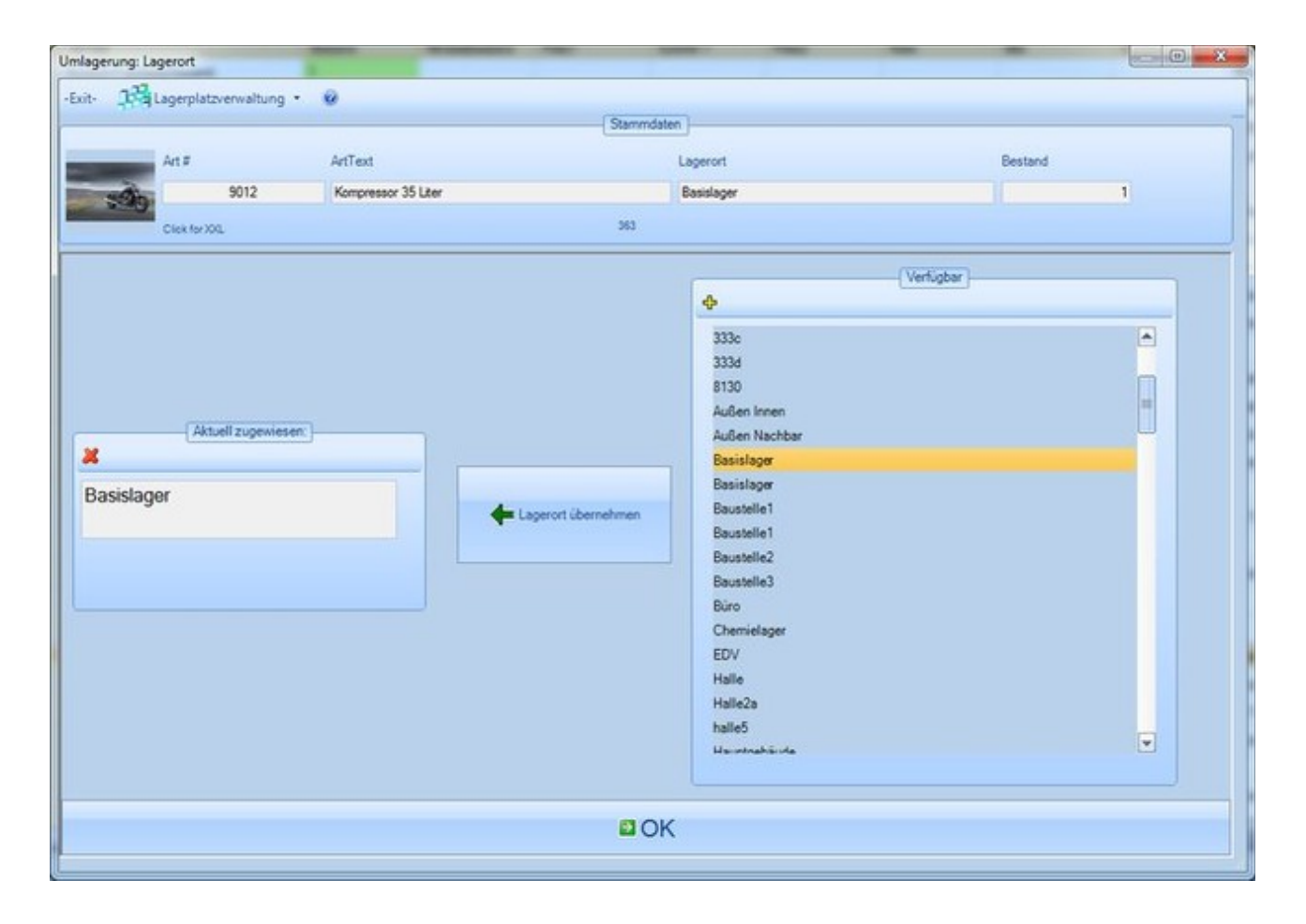

Im Beispiel:Umlagerung aktivieren für Artikel 9012. Im Kasten rechts sehen Sie eine Liste aller verfügbaren Lagerorte. Links eine Auswahl, welcher Lagerort dem aktuellen Artikel 9012 gerade zugewiesen ist, hier: Basislager.

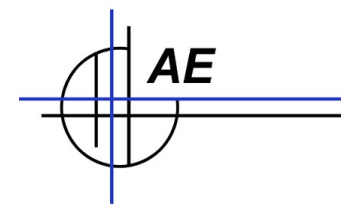

Um die Umlagerung durchzuführen: Schieben Sie einen neuen Lagerort von der Tabelle Verfügbar in die Liste Aktuell zugewiesen. Betätigen Sie OK. Fertig.

Bei dieser Art der Umlagerung findet keine Mengeneingabe statt. Der Artikel wird mit dem kompletten Bestand auf den neuen Lagerort gebucht. Die Umlagerung wird in der Historie aufgezeichnet. Dieses Verfahren ist z.B. nützlich, wenn Sie das Programm zur Inventar- oder Seriennummernverwaltung verwenden. Jeder Artikel ist typisch nur einmalig vorhanden. Sie können via Umlagerung sofort erkennen, wo der Artikel gerade ist, wann und wie er dort hin kam. (Stichwort: Laufweg des Artikels.)

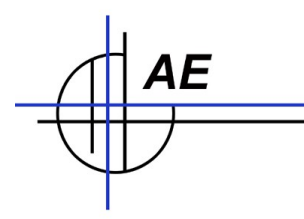

### **Umlagerung Fall 2: Artikel-Mengen an mehreren Lagerorten verwalten**

*Umlagerung 2.0. Verfügbar ab Version 1.8.26*

In Programmversionen ab 1.8.26 lassen sich einzelne Artikel auf mehrere Lager verteilen. Dieses macht z.B. Sinn, wenn Sie einen Artikel auf mehrere Orte verteilen und dieser Orte u.U separat auswerten möchten. Ein Beispiel: Sie haben Artikel 4711 10x Sack Zement in Ihrem Werklager. Diese sollen in der Werkstatt gelagert werden. Gleichzeitig wollen Sie 2 Sack Zement auf Baustelle 1 lagern.

### *Schritt 1: Lagerplatzverwaltung aktivieren*

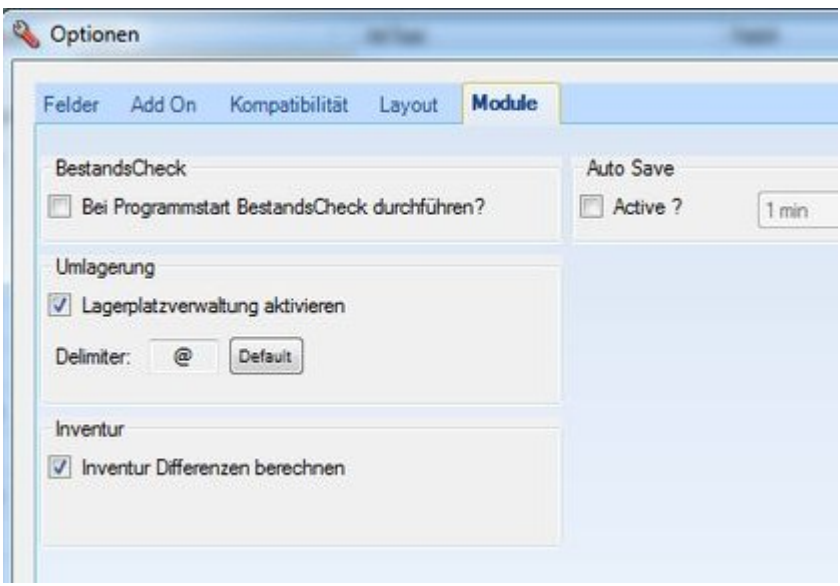

Extras / Optionen / Reiter Module: LAGERPLATZVERWALTUNG AKTIVIEREN!

Außerdem müssen Sie natürlich über das Modul UMLAGERUNG verfügen! Andernfalls ist die Aktivierung nicht möglich.

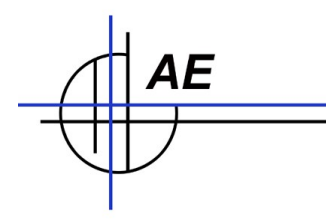

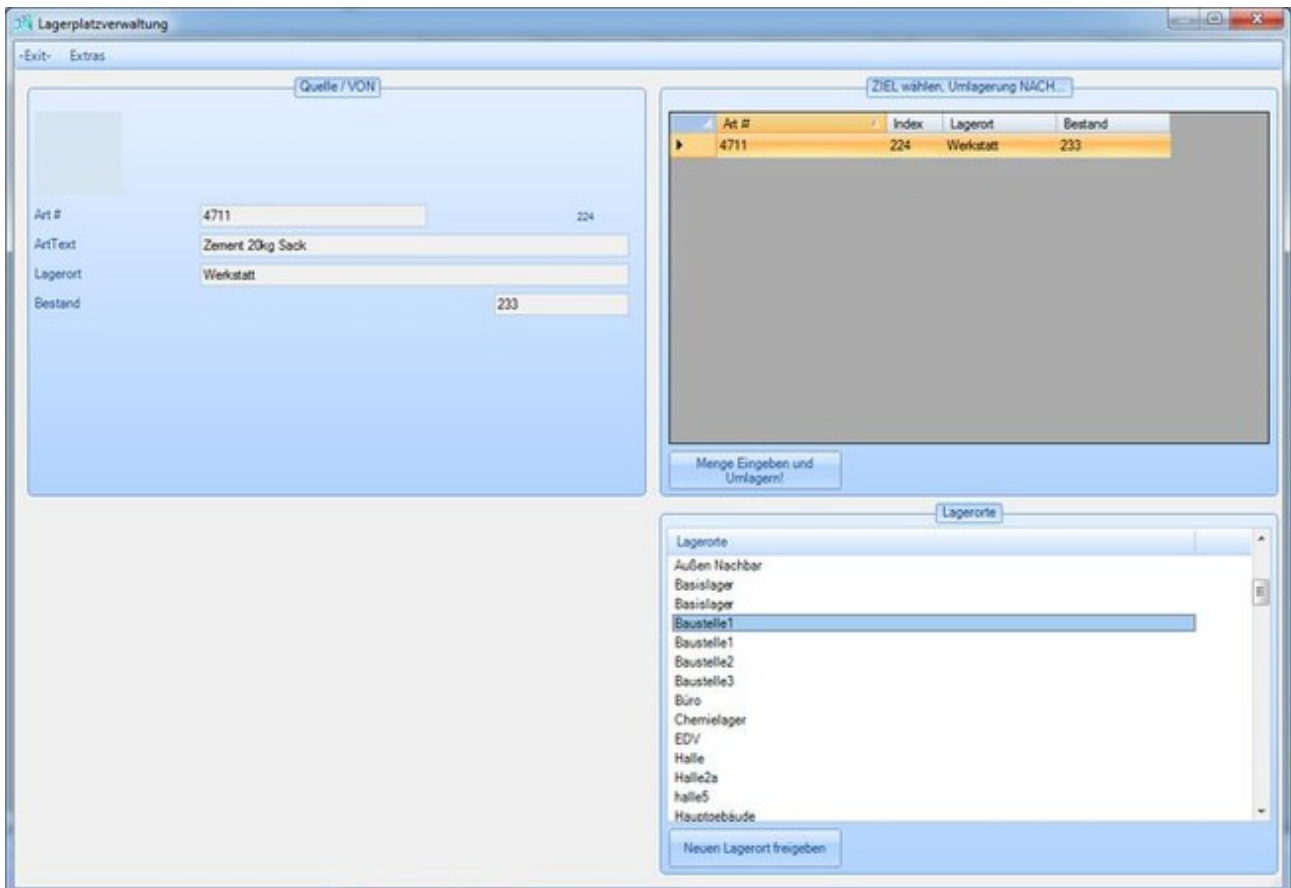

### *Schritt 2: Umlagerung – Lagerplatzverwaltung wählen*

Beim gewünschten Artikel (4711) Funktion UMLAGERUNG aufrufen, LAGERPLATZVERWALTUNG aktivieren, neuen LAGERORT (Baustelle1) wählen und mit Button "Neuen Lagerort freigeben" bestätigen.

Zielort durch Anklicken wählen, Button "Menge eingeben und Umlagern" betätigen, dann die Menge eingeben. Fertig.

Es passiert Folgendes: Von Aartikel 4711, Lagerort Werkstatt, werden zwei Säcke abgezogen. Die Restmenge 4711 ist 10 – 2 = 8 Säcke. Gleichzeitig werden zwei Säcke auf [4711@Baustelle1,](mailto:4711@Baustelle1) Lagerort Baustelle1 hinzu gebucht. Die neue Bestandsmenge für [4711@Baustelle1](mailto:4711@Baustelle1) ist zwei.

Der Artikel 4711 wird also kopiert und mit einer speziellen Artikelnummer versehen, damit Sie ihn problemlos identifizieren können. Ihr neuer Artikel bekommt automatisch den neuen gewählten Lagerort an die Artikelnummer angefügt, Trennzeichen ist das @ (AT) Zeichen. Wählen Sie für den neuen Artikel dann einen neuen Lagerort, h.B. Baustelle1. Wiederholen Sie diesen Schritt, um den Artikel auch für Lagerort Baustelle2 freizugeben.

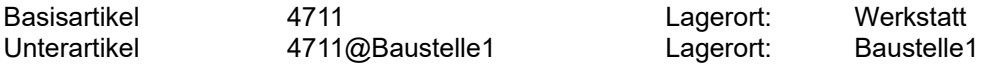

Mit diesem Verfahren erhalten Sie den Vorteil, dass Sie Ihre Artikel beliebig separat auswerten können. Sie können z.B. in der PC Software einen Filter setzen, um sich alle 4711er Artikel auf einen Blick anzusehen.

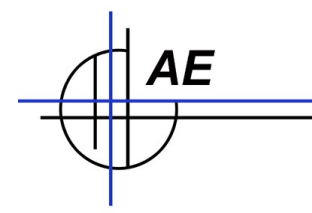

(Filter Artikel Nummer 4711.)

Oder einen Filter, um alle Artikel am Lagerort Baustelle1 zu prüfen. (Filter Lagerort Baustelle1.) Oder oder oder... Sie erhalten alle Möglichkeiten und bekommen für jeden Haupt- oder Unterartikel jeweils getrennte Historien.

Hinweis: Mit der Erweiterung @ markiert sich das Programm Artikel im Rahmen der Lagerplatzverwaltung. Sie dürfen diese Erweiterung daher nicht selbst in Ihren eigenen Artikelnummern verwenden. Falls Ihre Artikelnummern aus internen Gründen doch ein @ benötigen – eine andere gewünschte Erweiterung kann eingestellt werden. Diese Konfiguration muss jedoch durchgeführt werden, BEVOR das Programm mit Umlagerung / Lagerplatzverwaltung genutzt wird! Das Umstellen der Erweiterung für Lagerplatzverwaltung im lfd. Betrieb führt dazu, dass Ihre Unterlager nicht mehr automatisch erkannt werden! Sie können übrigens die Lagerort später wieder ändern. Die Artikelnummer mit angehängten Lagerort ändert sich dann nicht.

# **Umlagerung: Historien**

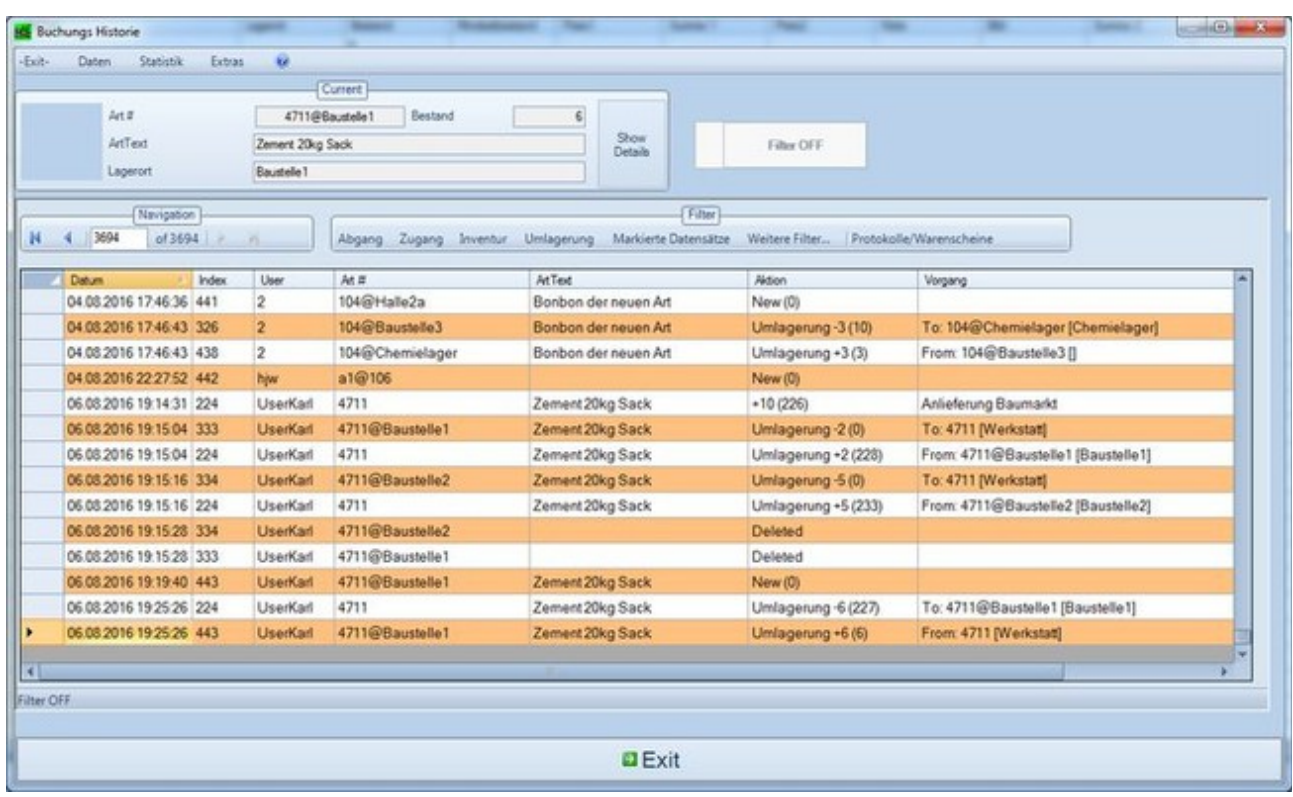

In der Historie wird die Umlagerung aufgezeichnet.

Erste Zeile: der Abgang von Artikel 4711.

Zweite Zeile der Zugang 4711@Baustelle1.

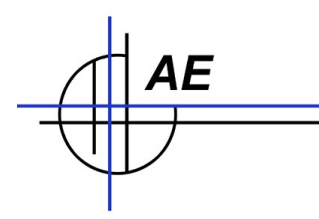

### **Externe Daten: Umlagerung mit Handheld Scanner buchen**

Ab Programmversion 1.9.2 können Sie Umlagerung und Lagerplatzverwaltung auch bequem mit Handheld Scanner buchen. (Benötigt wird Windows CE Handheld Scanner mit neuester Software von WinCeMobileData Software.)

### *Buchen Umlagerung OHNE Lagerplatzverwaltung*

Beim Buchen externer Datensätze wird nur der Lagerort verändert. Die am Handheld Scanner eingegebene Menge ist ohne Einfluss auf die Daten. Es wird also quasi nur der GESAMTE Bestand eines Lagerortes A an einen neuen Lagerort B verschoben.

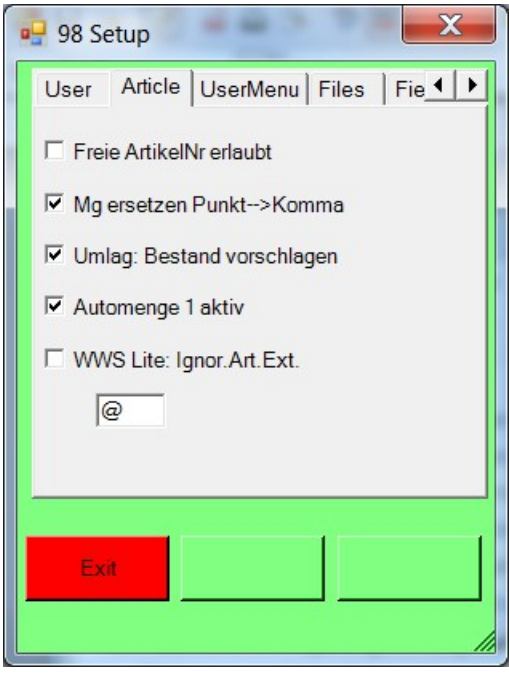

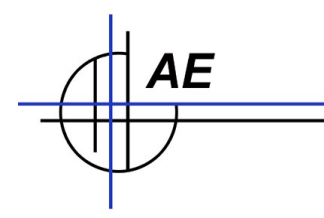

### *Buchen Umlagerung MIT Lagerplatzverwaltung*

Bei dieser Art der Umlagerung werden Teilmengen des Lagerbestandes von Lagerort A an Lagerort B verschoben.

### **Setup Einstellungen**

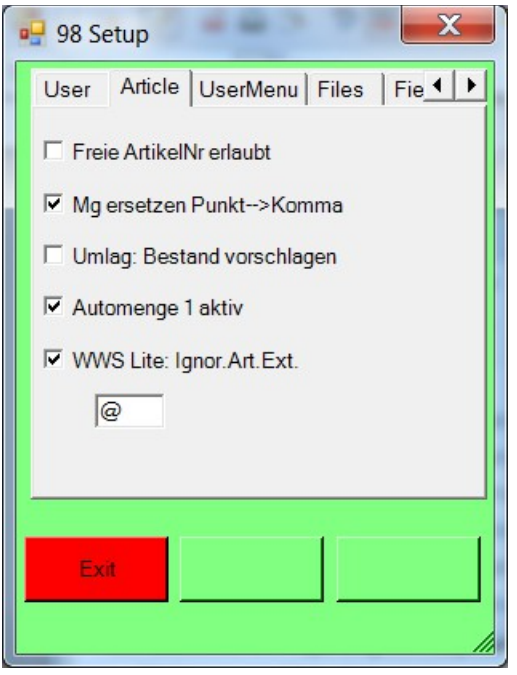

--> Umlag. Bestand vorschlagen AUSSCHALTEN

Hiermit wird erreicht, dass Sie die Menge bei der Umlagerung eingeben können

--> WWS Lite: Ignore Art.Ext AKTIVIEREN

Hiermit ignoriert das Programm bei der Artikelnummer die Lagerplatzextension, d.h. wenn Sie z.B. Artikelnummer 4711 lesen werden auch Artikel 4711@111 / 4711@222 usw angezeigt.

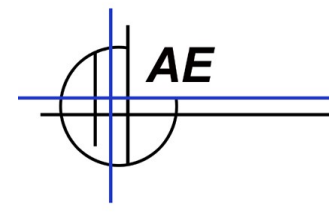

### **Buchungsvorgang [Handheld]**

Umlagerung starten.

LAGERORT AN eingeben = das ist der Ort, wo der Artikel hin soll!

Artikelnummer eingeben, z.B. 4711.

Wenn Sie 4711 im Handheld eintippen oder per Barcode lesen, wird zuerst (a) angezeigt. Durch Blättern mit den Pfeiltasten im Handheld (typ. Cursor rechts) kann die Anzeige auf (b) und (c) gewechselt werden. Dann beim gewünschten Artikel eine Menge eingeben und mit OK bestätigen.

*Tipp: Erstellen Sie sich für häufig verwendete Lagerorte doch einen Strichcode. Der Strichcode "Baustelle1" ist leichter einzulesen, als manuell einzutippen. So werden auch Tippfehler vermieden! (Strichcodes mit Text sollten Code 128 oder Code 39 sein.)*

### **PC Software Import und Buchung [PC Software, Externe Daten]**

Via Externe Daten - Import die Daten in das PC Programm übernehmen. Das PC Programm baut sich aus Artikelnummer der Eingabe UND dem Lagerort AN den Zielartikel, zu dem die Umlagerung durchgeführt werden soll.

Beispiel: Artikel 4711 soll an Baustelle3 (Eingabe unter LAGERORT AN) umgelagert werden. Das PC Programm versucht automatisch Artikel 4711@Baustelle3 im Artikelstamm zu lokalisieren, um die Umlagerung durchzuführen. Falls dieses Artikelziel im Datenstamm nicht existiert, bleibt der Artikel als Buchungsfehler stehen. Sie können den Artikel im Stamm manuell anlegen oder in der Buchungstabelle Externe Daten ändern, z.b einen anderen Lagerort zuweisen, der für diesen Artikel existiert.

Das Paket EXTERNE DATEN nebst Handheld Computer sind in einer gesonderte Dokumentation beschrieben.

**<http://terminal-systems.de/wws-lager/doc-externedaten-de.pdf>**

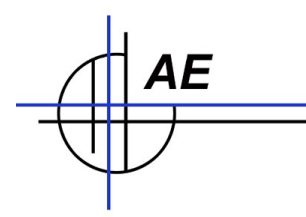

### **Hinweise für Vorgänger vor 1.10.24**

Unterartikel, Verfahren neu: Artikelnummer @ Lagerort

Unterartikel, Verfahren alt: Artikelnummer / Laufende Nummer 00...99

Das ab Version 1.10.24 eingesetzte neue Verfahren mit dem Lagerort in der Artikelnummer eines freigegebenen Unterartikels ersetzt das bisherige Verfahren mit der laufenden Nummer. Das neue Verfahren bietet enorme Vorteile hinsichtlich Datenzugriff und auch den Entfall der Begrenzung auf max. 99 Unterartikel – ist jedoch leider nicht kompatibel mit dem alten Verfahren. Falls Sie das alte Verfahren mit der lfd. Nummer bereits verwenden, empfehlen wir von einem Programmupdate abzusehen - oder alternativ die Lagerverwaltung entsprechend umzustellen. Besonders kompliziert ist das nicht: alle Unterartikel mit Trennstrich lokalisieren und über die Funktion "Ändern – Artikel Nummer ändern" eine neue Artikelnummer vergeben, die dem neuen Format "Artikelnummer @ Lagerort" entspricht. Alternativ können Sie auch unsere Experten bemühen, die Ihnen das gerne als Dienstleistung anbieten.

### **Anmerkungen**

Das Verfahren der Umlagerung 2.0 mit Verwaltung von Unterlagen bietet Ihnen ein Höchstmaß an Komfort mit einfachster Bedienung. Was Sie allerdings beachten sollten: Falls Sie mobile Datenerfassung oder Barcodes verwenden, muss die Erfassungssoftware die speziellen Artikelnummern für Unterartikel unterstützen. (Bei unserer Windows CE Programmierung WinCEMobileData in Versionen ab 2Q2011 der Fall. Im Zweifel bitte unser Support Team kontakten!). Und Sie sollten beachten, dass sich bei exzessiver Verwendung der Platzplatzverwaltung Ihre Artikelanzahl entsprechend schnell bis gravierend erhöhen kann. Haben Sie 600 Artikel, die Sie jeweils auf 10 Lager verteilen, besteht Ihre Artikeltabelle aus 6000 Artikel. Unser Programm ist für mehrere Tausend Artikel geeignet – aber, je nach PC Ausstattung - je mehr Artikel Sie in der Tabelle haben, desto langsamer kann der Datenzugriff eines Tages werden. Löschen Sie im Unterlager nicht mehr benötigte Artikel aus der Tabelle – oder Sie werden uns eines Tages nach einer SQL Version der Datenbank ansprechen. Last-Not-least werden Sie gezwungen mit Ihren Lagerorten vorsichtig zu sein, d.h. Sie müssen kontrollieren, wo ein Artikel überall gelagert wird. Aber genau für diesen Zweck soll eine Lagerverwaltung ja da sein – und wenn Sie das nicht benötigen würden, dann hätten Sie sich die Anschaffung der Software auch ersparen können!

AE SYSTEME Art-Events Walter & Schilling GmbH Am Güterbahnhof 15 D-31303 Burgdorf Tel 05136 802421 Fax 05136 9776368 [www.terminal-systems.de](http://www.terminal-systems.de/) [info@terminal-systems.de](mailto:info@terminal-systems.de)

Änderungen und Irrtümer vorbehalten. Software und Softwareteile unseres Hauses werden mit höchstmöglicher Sorgfalt erstellt und gewissenhaft getestet. Trotz höchster Sorgfalt kann es vorkommen, dass Softwarefehler oder Gerätestörungen auftreten. Wir empfehlen daher, Software, Systeme und Systemlösungen vor einem Echteinsatz ausführlich zu testen und im Betrieb regelmäßig aktuelle Maßnahmen zur Datensicherung durchzuführen. Wir übernehmen keine Gewähr und keine Haftung für etwaige Fehler und ihre Folgen. Die Bilder zeigen Beispiele. Mit der Nutzung unserer Produkte haben Sie unsere AGB anerkannt.